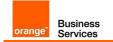

# BTIP & BTalk XMedius Fax Server

version addressed in this guide : XMedius Fax Server Enterprise 8.0 & 9.0

Version of 30/11/2020

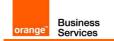

### Sommaire

| 1 | Goa                        | of this document                                                                                                   | 3    |
|---|----------------------------|----------------------------------------------------------------------------------------------------|------|
| 2 | Solu                       | tion architecture                                                                                                  | 4    |
| 3 | 2.1<br><b>Con</b> t        | Architecture: XMedius Fax Server directly connected to Orange SBC                                                  |      |
| 4 | 3.1<br>3.2<br><b>Insta</b> | License installation on XMedius Fax Server<br>IP Address schema configuration<br>Ilation in High Availability mode | 5    |
| 5 | 4.1<br><b>XMe</b>          | Update XMedius Fax Server to version 8.0 or 9.0<br>dius Fax Server directly connected to Orange SBC                |      |
| • | 5.1<br>5.2                 | XMedius Fax Server components configuration<br>Orange components configuration                                     | . 19 |
| 6 | Con                        | figuring High Availability                                                                                         |      |
|   | 6.1<br>6.2                 | Channels configuration<br>Recommendations                                                                          |      |
| 7 | CAC                        | ; (Call Admision Control) Configuration for XMedius Fax Server                                                     | 24   |
| 8 | Traff                      | ic separation (T.38 & Data) on XMedius Fax Server                                                                  | 25   |

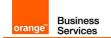

# 1 Goal of this document

The aim of this document is to provide configuration guideline for XMedius Fax Server directly connected to Orange SBC via SIP trunk. This solution is certified in scope of Business Talk and Business Talk IP (BTIP) services.

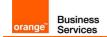

# 2 Solution architecture

2.1 Architecture: XMedius Fax Server directly connected to Orange SBC

Picture 1: XMedius Fax Server integration with Orange infrastructure SBC

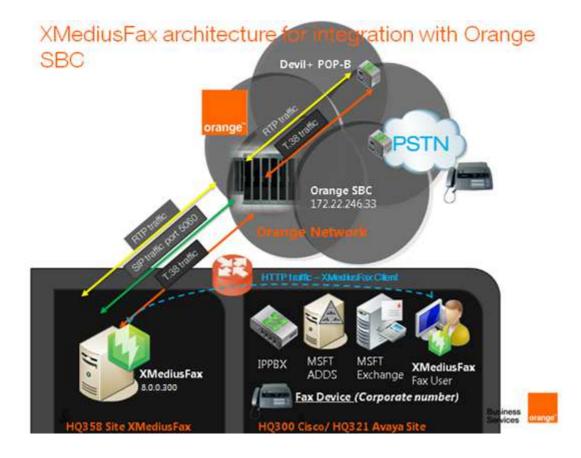

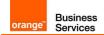

# 3 Configuration prerequisites

### 3.1 License installation on XMedius Fax Server

In addition to system components settings (users, sites, gateways and channels), some XMedius Fax features can be enabled or disabled depending on the license you purchased.

### 3.2 IP Address schema configuration

Collect IP Address of XMedius Fax Server which is required to configure properly dedicated XMF site on Orange infrastructure (SBC, iMSS, Application Server). Please, refer to section 4.2 which describe basics of Orange components configuration.

Collect IP Address of Orange SBC interface which is required to configure Peer List and Dial Plan on XMedius Fax Server.

For more details, please refer to section: T.38 Driver Properties Configuration (Managing a Dial Plan and Peer List).

# 4 Installation in High Availability mode

XMedius FAX provide high availability on two servers working in primary/backup mode. They are installed on separated machines and connected with each other in one FAX system.

Installation of XMedius FAX server in high availability mode consists of steps:

- Installing primary server it doesn't need additional configuration,
- Connecting backup server during installation "Connect to existing system" option must be chosen. Wizard will ask then for basic information to connect to primary server:
  - o IP address of primary server
  - o System administrator user name and password

After installation both nodes should be visible in XMedius Fax system monitor application:

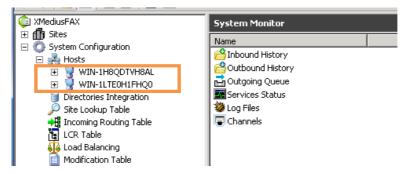

### 4.1 Update XMedius Fax Server to version 8.0 or 9.0

Note: The following screenshots apply to v8.0 only but are also compatible with v9.0.

Before upgrade stop the services by run <XMedius Fax>\bin\util\xmsc.exe -oa in console, as shown below.

| C:\Program Files (x86)\XMediusFAX\Bin\Util>xmsc.exe | -oa |
|-----------------------------------------------------|-----|
| Stopping xmproxyDone                                |     |
| Stopping xmsmtpgatewayDone                          |     |
| Stopping xmxmlgatewayDone                           |     |
| Stopping xmdocumentrasterizerDone                   |     |
| Stopping xmfaxdriverDone                            |     |
| Stopping xmcoconfigDone                             |     |
| Stopping xmfaxarchiveDone                           |     |
| Stopping xmfaxmanagerDone                           |     |
| Stopping xmconfigmanagerDone                        |     |
| Stopping xmfaulttoleranceDone                       |     |
| $Q \rightarrow D_{1}$                               |     |
| C:\Program Files (x86)\XMediusFAX\Bin\Util>_        |     |

- 1. Initiate the installation using the installation Wizard:
- a) From the root directory of the XMedius Fax distribution media, double-click Setup.exe.

Orange SA, with a share capital of 10,640,226,396 euros,

111 Quai du Président Roosevelt, 92130 Issy-les-Moulineaux, France, Trade Register No. 380.129.866 Nanterre

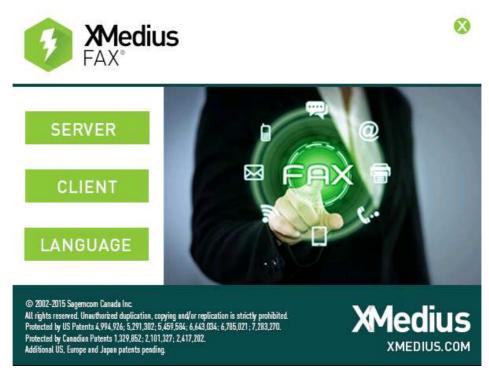

b) Click server button.

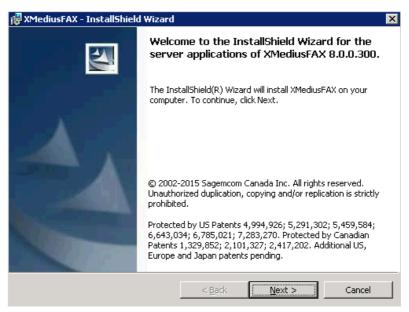

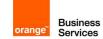

| 🙀 XMediusFAX - InstallShield Wizard                           |                 |              | ×        |
|---------------------------------------------------------------|-----------------|--------------|----------|
| License Agreement<br>Please read the following license agreen | nent carefully. |              |          |
|                                                               |                 |              |          |
| END-USER LICENSE AGREEMENT                                    |                 |              | <u> </u> |
| Important:                                                    |                 |              |          |
| By clicking I accept the t                                    | erms in th      | e license ag | reement  |
| and installing the softwar                                    |                 | -            |          |
| bound by and are becoming                                     |                 |              |          |
| License Agreement (hereins                                    | arter the       | Agreement ). |          |
| 1) PERMITTED USE. Sagemeon                                    | ) Canada, I     | nc. (SCI) gr | ants You |
| a non-transferable, non-ex                                    |                 | -            | <b>T</b> |
| Jonalogod SCI software (her                                   |                 | ha »Coftwara | ~~       |
| • I accept the terms in the license agreem                    |                 |              |          |
| $\bigcirc$ I do not accept the terms in the license $\cdot$   | agreement       |              |          |
| InstallShield                                                 |                 |              |          |
|                                                               | < Back          | Next >       | Cancel   |
|                                                               | . Each          | <u></u>      |          |

c) Follow the Wizard installation (click Next button), accept License Agreement and click Next.

| XMediusFAX - InstallShield \ | Wizard                                                                                                    |
|------------------------------|----------------------------------------------------------------------------------------------------|
| icense setup                 |                                                                                                    |
| demo license allows you to   | resent) or install a demo license (new installation only). The<br>to use the system with one instance of each component, a<br>els (2) and watermarks printed on every fax page. |
| C Use license from           |                                                                                                    |
| 1                            | <u></u>                                                                                                    |
|                              |                                                                                                    |

d) Choose location of new license and click Next. On next screen click Install to begin the upgrade.

#### XMediusFAX Third Party Software Installer

According to the features you selected, the 3rd party software listed below need to be installed on your computer.

Please select the software that you want to automatically install and review the installation parameters by selecting each item. Note that the installer analyzed your system and automatically unchecked the software that are already installed.

| <ul> <li>WinPCap 4.1.3</li> <li>GhostScript 9.16</li> <li>MySQL Server 5.5</li> <li>J2SE Runtime 1.8_65</li> <li>Apache Tomcat 7.0</li> <li>IIS-Tomcat Redirector</li> <li>Python 2.7.10</li> </ul> | WinPCap is required on your system. WinPCap is necessary to enable the network<br>packet capture feature.<br>WinPCap seems to be already installed on your system, this is why it is 'unselected'<br>by default. You can still specify to re-install it. |
|----------------------------------------------------------------------------------------------------|----------------------------------------------------------------------------------------------------|
|                                                                                                    | The WinPCap installer can be found at the following location: C:\Users\Administrator\Desktop\XMediusFAX_8.0.0.300_fKeRL7eC6ZL Install WinPCap to the following location: C:\Program Files (x86)\WinPcap                                                  |
|                                                                                                    | OK                                                                                                    |

e) Choose location and click OK. After installation click Finish.

# 5 XMedius Fax Server directly connected to Orange SBC

Note: The following parameters apply to v8.0 only but are also compatible with v9.0.

## 5.1 XMedius Fax Server components configuration

|        | Creating a Profile                                                                                                    |                                                                |
|--------|----------------------------------------------------------------------------------------------------|----------------------------------------------------------------|
| Step 1 | Immediately after installation, the<br>are available, to which you can as<br>The <b>Basic profile</b> allows the user t<br>three retries if a connection canno<br>The <b>No Faxing Rights profile</b> does                                                                                                    | sociate users.<br>o fax at a normal fa<br>ot be immediately es |
|        | You might also create new profile<br>specific fax needs of each user. It<br>profiles for each department, ther<br>departmental requirements rather                                                                                                    | is also possible to a eby tailoring fax set                    |
|        | In the MMC Snap-in, select the <b>Profiles</b> no<br>The <b>Profile Properties</b> dialog appears.                                                                                                    | de of your site, and click                                     |
|        | <b>Parameter Name</b><br>• Enter the name of the profile In the<br><b>Profile Name</b> field.                                                                                                    | Paramete<br>• XMF Warsaw                                       |
|        | <ul> <li>Select the Phone Books tab. If you want to assign phone books to the profile</li> <li>In the Phone Books section, click Add. The Phone Book</li> <li>Properties dialog appears.</li> <li>Select a phone book in the Phone Book dropdown list.</li> </ul>                                                                            | <ul><li>● for example: 3580</li></ul>                          |
|        | <b>Note:</b> A phone book must have been previously created. To create and populate a phone book refer to the <b>Administration Guide – Web</b> documentation.                                                                                                    |                                                                |
|        | Select the <b>Billing Codes</b> tab to<br><b>Associating a Profile and a Billing</b><br><b>Group</b> - Once billing groups have been<br>created, administrators can associate a<br>billing group with a profile. The billing<br>group can contain any number of billing<br>codes and sub-billing codes which users<br>can apply when faxing. | ❸ Default values are                                           |

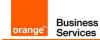

|        | <ul> <li>Click the Fax Options tab to set the fax priority and how it affects the order in which the faxes are sent. This is however compounded by the number of retry attempts to send a fax.</li> <li>Select the Security tab to apply security settings.</li> <li>Select the Notification tab to set Notifications. By default, incoming fax notifications are sent to the destinations in</li> </ul> | <ul> <li>Default values are</li> <li>Default values are</li> </ul> |
|--------|----------------------------------------------------------------------------------------------------|--------------------------------------------------------------------|
|        | the <b>Incoming Routing Table</b> , or to the default destination specified in its properties. Outbound fax notifications are sent to the sender's e-mail address.                                                                                                    | Default values are                                                 |
|        |                                                                                                    |                                                                    |
| Step 2 | Xmedius Fax number presentation                                                                                                    |                                                                    |
|        | Configuration of number presentation<br>Orange SBC. Number presentation                                                                                                    |                                                                    |
|        | SIP INVITE message send by Fax s                                                                                                    |                                                                    |
|        | SIP INVITE SDP() $\rightarrow$ SIP From: sip:                                                                                                    | · · · · · · · · · · · · · · · · · · ·                              |
|        | Sites > Site name > Configuration > Profile<br>Phone Number Information section                                                                                                    | es > Profile properties >                                          |
|        | Parameter Name Phone Number Information section Select Profile Phone Number Information checkbox                                                                                                    | Parameter<br>Checkbox must be                                      |
|        | <ul> <li>In Fax field provide phone number</li> <li>"extension" compliant with XMF</li> <li>dialplan</li> </ul>                                                                                                    |                                                                    |
|        | Phone field can be empty, not<br>required to provide phone number                                                                                                    | empty value                                                        |
|        |                                                                                                    |                                                                    |
|        | Phone Number Information                                                                                                    |                                                                    |
|        | Use Profile Phone Number Info                                                                                                    | ormation                                                           |
|        | Phone:  <br>Fax: 3580000                                                                                                    |                                                                    |
|        | Fax: 3580000                                                                                                    |                                                                    |
|        | Picture 2: Phone Number Info                                                                                                    | rmation configuration i                                            |
|        | Creating an Internal User Account                                                                                                    |                                                                    |

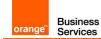

| Step 3 | In the administration interface, select the <b>Internal User</b> node of your <b>Add</b> button. The <b>User Properties</b> dialog appears.                        |
|--------|----------------------------------------------------------------------------------------------------|
|        | Parameter Name Paramete                                                                                                    |
|        | • Enter the <b>SMTP address</b> of the user;<br>this is a mandatory entry.                                                                                         |
|        | • Use <b>Profile Name</b> to associate the user • Profile Name: <b>Bas</b>                                                                                         |
|        | to a specific profile.                                                                                                    |
|        | <b>Note:</b> A profile is mandatory. If no profile exists, you can choose Basic or No Faxing Rights. If you want to create a new profile, refer to <b>Step 1</b> . |
|        | <b>Tips:</b> If the SMTP user has a corresponding Windows Domain account, use <b>AD account</b> to indicate that account in the format <b>domain</b> \username.    |
|        | Navigate to Personal Information                                                                                                    |
|        | tab in User Properties windows.  O Personal Information                                                                                                    |
|        | Provide Phone Number Information<br>details (Phone number and Fax<br>number) for new user. Must be<br>compliant with XMF dial plan.Phone: 3580001<br>              |
|        |                                                                                                    |
|        |                                                                                                    |
|        |                                                                                                    |
|        |                                                                                                    |
|        |                                                                                                    |
|        |                                                                                                    |

|        | T.38 Driver Properties Configuration<br>In the administration interface, you just need<br>of your host to configure general SIP propert<br>for listed gateways and associate number patt<br><b>Warning:</b> Parametrs locations on Driver Pro-<br>T.38 driver release installed on the server. | to access the properties<br>ies and to configure SIP<br>terns to specific gateway         |
|--------|----------------------------------------------------------------------------------------------------|-------------------------------------------------------------------------------------------|
| Step 4 | <b>System Configuration &gt; Hosts &gt; XMF_Hos</b><br>Button click on <b>Driver</b> container and select <b>F</b><br>select the <b>Options</b> tab.                                                                                                    |                                                                                           |
|        | Parameter Name<br>On Options tab enable Enable<br>Log Archiving property. Enables<br>automatic log archiving for future<br>support use.                                                                                                    | Parameter<br>• Checkbox Enable<br>must be enabled.<br>Set Archive Retention<br>value: 15. |
|        |                                                                                                    | Disabled                                                                                  |

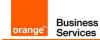

| <br>                                                                                                    | <b>T</b>                                                                                                    |
|----------------------------------------------------------------------------------------------------|----------------------------------------------------------------------------------------------------|
| <ul> <li>On Options tab Debug checkbox should be disabled.</li> <li>On Options tab the T.38 Channel Configuration Section configuration.</li> </ul>           | • When you acquire a need to update here the channels allowed accornew license                              |
| On FoIP tab configure ECM (error correction mode).                                                                                                    | ECM may be enabled<br>ECM checkbox) or did<br>depends on custome<br>If Enabled:                             |
|                                                                                                    | <ul> <li>Received Do<br/>Encoding se<br/>(1d)</li> <li>Terminal Re<br/>Capacity se<br/>(200x200)</li> </ul> |
| • In the <b>Driver properties</b> dialog, select<br>the <b>SIP</b> tab. Provide port number under<br>which SIP messages are received for<br>UDP, TCP and TLS. | <ul> <li>The general SIP profollowing</li> <li>Local SIP UD</li> <li>Local SIP TC</li> </ul>                |
|                                                                                                    | <ul> <li>Local SIP TL:</li> <li>Print SIP Mes</li> </ul>                                                    |
|                                                                                                    | Wait For DTM     Disabled                                                                                   |
|                                                                                                    |                                                                                                    |

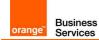

|          | Driver Properties                                                                                 |
|----------|---------------------------------------------------------------------------------------------------|
|          | Options FoIP SIP SIP Security H.323 Dial Plan Peer List N                                         |
|          | Options                                                                                           |
|          | Number of Channels:                                                                               |
|          | Log Size (MB): 20                                                                                 |
|          | Information Logging Level:                                                                        |
|          | Enable Log Archiving                                                                              |
|          | Archive Retention (in days): 15                                                                   |
|          | ☐ Debug                                                                                           |
|          | Display Name: SAGEM-XMEDIUS                                                                       |
|          | FoIP Channel Configuration                                                                        |
|          | Maximum Number Of Channels:* 2                                                                    |
|          | Preferred Number Of Channels: 2                                                                   |
|          |                                                                                                   |
|          | *Changes to properties marked with an asterisk will take effect when the service is restarted     |
|          | service is restarted.                                                                             |
|          | ОК Са                                                                                             |
| <u> </u> | Picture 5: Example of Driver Configuration (Options                                               |
|          |                                                                                                   |
|          | Driver Properties                                                                                 |
|          |                                                                                                   |
|          | Options FoIP SIP SIP Security H.323 Dial Plan Peer List No                                        |
|          | Enable ECM*                                                                                       |
|          | Received Document Encoding:* Group 3 (1d)                                                         |
|          | Terminal Resolution Capacity:* High (200x200)                                                     |
|          | Binding Interface:* 0.0.0.0                                                                       |
|          |                                                                                                   |
|          | Call Delay (seconds): 0                                                                           |
|          |                                                                                                   |
|          | *Changes to properties marked with an asterisk will take effect when the<br>service is restarted. |
|          |                                                                                                   |
| Picture  | e 6: Example of Driver Configuration (FoIP tab) with D                                            |
|          |                                                                                                   |
|          | edius Fax is installed in high availability mode driver se                                        |
| jured c  | on all nodes visible in hosts list.                                                               |
|          |                                                                                                   |

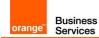

|        | T.38 Driver Properties ConfigurationPeer List)By default, XMedius Fax assumes that all faxeThe list SIP gateways (in our case it will be Ordisplays the single gateway established when 2was installed. The corresponding dial plan indigateway available. |                                                                                                    |
|--------|----------------------------------------------------------------------------------------------------|----------------------------------------------------------------------------------------------------|
|        | By using a Peer List, you can manage separat<br>each known gateway (or proxy) that commun                                                                                                    |                                                                                                    |
| Step 6 | System Configuration > Hosts > XMF_Host<br>Button click on Driver container and select F<br>In the Driver properties dialog, select the Po                                                                                                    | Properties.                                                                                                    |
|        | Parameter Name<br>Click Add SIP Peer button. Adds a<br>new SIP Peer and allows to configure<br>its properties                                                                                                    | Parameter<br>Checkbox Enable<br>must be enabled.<br>Set Archive Retention<br>value: 15.                                                                                     |
|        | • On <b>General</b> tab of Peer Properties<br>window provide <b>Host Name</b> - The<br>host name of the gateway (or proxy)<br>to be added as a Peer.                                                                                                    | ❷ IP address of Orar interface, for example                                                                                                    |
|        | • On <b>General</b> tab of Peer Properties window provide the transport type (UDP, TCP or TLS) to be used by this Peer.                                                                                                    | ❸ Transport: UDP                                                                                                    |
|        | • On <b>General</b> tab of Peer Properties window provide the port number of this Peer.                                                                                                    | <ul><li>❹ 5060</li></ul>                                                                                                    |
|        | • On General tab of Delay Before<br>Call Completion, Voice Call<br>Timeout and SIP From Header<br>Details.                                                                                                    | <ul> <li>Delay Before Call</li> <li>second</li> <li>Voice Call Timeout –</li> <li>Display name – emp</li> <li>User - \$SenderFax\$</li> <li>Host - \$LocalHostIP</li> </ul> |
|        | <ul> <li>On T.38 tab of Peer Properties<br/>window configure Outbound Initial<br/>Media Offer and CNG options.</li> </ul>                                                                                                    | <ul> <li>Outbound Initial M</li> <li>Audio</li> <li>CNG - Send CNG us</li> </ul>                                                                                            |
|        | On T.38 tab of Peer Properties<br>window configure Delay before Re-<br>INVITE.                                                                                                    | Delay before Re-I                                                                                                    |
|        |                                                                                                    |                                                                                                    |

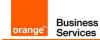

| wi | indo        | <b>T.38</b> tab of Peer Properties<br>ow configure properties of the <b>T38</b><br><b>ndancy</b> section. | <ul> <li>S LS redunct</li> <li>2) – 2</li> <li>HS redundar</li> <li>1</li> </ul> |           |
|----|-------------|----------------------------------------------------------------------------------------------------|----------------------------------------------------------------------------------|-----------|
| c  |             | <b>Codecs</b> tab click <b>Add</b> button to ose codec from <b>Available Codecs</b>                       |                                                                                  | ed possil |
|    | Pe          | er Properties                                                                                             |                                                                                  |           |
|    |             | Seneral T.38 Codecs Inbound Modification Table                                                            |                                                                                  |           |
|    |             | Options                                                                                                   | 172.22.246.33                                                                    | _         |
|    |             | Transport:                                                                                                | UDP -                                                                            |           |
|    |             | Port: 5060                                                                                                |                                                                                  |           |
|    |             | Media Type:                                                                                               | T.38 Fax Relay                                                                   |           |
|    |             | G.711 fallback delay after fax detection (milliseconds):                                                  | 3500                                                                             |           |
|    |             | Delay Before Call Completion (seconds):                                                                   | 1                                                                                |           |
|    |             | Voice Call Timeout (seconds):                                                                             | 40                                                                               |           |
|    |             | "user" parameter in SIP URI:                                                                              | phone 💌                                                                          |           |
|    |             | VIA and CONTACT Headers Host Name Override:                                                               |                                                                                  |           |
|    |             | V.34 Enabled                                                                                              |                                                                                  |           |
|    |             | Use Proxy                                                                                                 |                                                                                  |           |
|    |             | Host Name:                                                                                                |                                                                                  |           |
|    |             | SIP From Header Details                                                                                   |                                                                                  |           |
|    |             | Display Name:                                                                                             | \$SenderFax\$                                                                    | - 11      |
|    |             | User:<br>Host:                                                                                            | \$LocalHostIP\$                                                                  | -         |
|    |             |                                                                                                    | Theorem insert th                                                                |           |
|    |             | SIP Session Timer                                                                                         |                                                                                  |           |
|    |             | Session Interval (seconds): 1800                                                                          |                                                                                  |           |
|    |             | Minimum Timer (seconds): 90                                                                               |                                                                                  |           |
|    |             |                                                                                                    |                                                                                  | ОК        |
|    |             |                                                                                                    |                                                                                  |           |
| (  | <i>:</i> 11 | <b>ure 7:</b> Example of Driver Configurat<br>Headers co                                                  |                                                                                  | r (Orang  |
|    |             |                                                                                                    |                                                                                  |           |

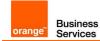

| orange <sup>™</sup> | Business<br>Services |
|---------------------|----------------------|

| Click Add button to select configured           |                               |
|-------------------------------------------------|-------------------------------|
| Peer (Orange SBC).                              |                               |
|                                                 | S Transport: UDP              |
| ❸ On General tab of Peer Properties             |                               |
| window provide the transport type               |                               |
| (UDP, TCP or TLS) to be used by this            |                               |
| Peer.                                           |                               |
|                                                 |                               |
|                                                 |                               |
|                                                 |                               |
|                                                 |                               |
| Driver Properties                               |                               |
| Options FoIP SIP SIP Security H                 | .323 Dial Plan Peer List Netv |
| Dial Plan                                       |                               |
| Dial Plan                                       |                               |
|                                                 |                               |
| Number Pattern Peers                            | Add                           |
| 00* 172.22.246.33                               |                               |
| Number Pattern Properties                       | 2                             |
| Dial Plan                                       |                               |
| Number Pattern: 00*                             |                               |
|                                                 |                               |
| Peers                                           |                               |
| Peer Preference                                 | e Add                         |
| 172.22.246.33 1 (Higher)<br>172.22.246.73 2     | Remove                        |
| 1/2.22.240.75 2                                 | Kenlove                       |
|                                                 | Properties                    |
|                                                 |                               |
|                                                 |                               |
|                                                 | 1                             |
| OK                                              | Cancel                        |
|                                                 |                               |
|                                                 |                               |
|                                                 |                               |
|                                                 |                               |
|                                                 |                               |
|                                                 |                               |
|                                                 | OK Cano                       |
| Picture 10: Example of Driver Config            | nuration – Dial Plan co       |
|                                                 | garadion Diarriantia          |
| Note: If VM adjug Eaving installed in high avai | ilability mada driver a       |
| Note: If XMedius Fax is installed in high avai  | nability mode unver se        |
| configured on all nodes visible in hosts list.  |                               |
|                                                 |                               |

|        | Incoming routing table (System Co                                                                      | onfiguration)         |
|--------|----------------------------------------------------------------------------------------------------|-----------------------|
|        | XMedius Fax > System Configuration > He                                                                | osts > Incoming Routi |
| Step 7 | In the MMC Snap-in, select the <b>Incoming Ro</b><br><b>Routing Table Entry Properties</b> dialog appe |                       |
|        | <b>Parameter Name</b><br>• Enter a valid DNIS/DID number in the Lower Bound field.                     | Paramet∉<br>❶ 3580000 |

Orange SA, with a share capital of 10,640,226,396 euros,

111 Quai du Président Roosevelt, 92130 Issy-les-Moulineaux, France, Trade Register No. 380.129.866 Nanterre

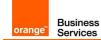

| Enter a valid DNIS/DID number in the Upper Bound field.                                                                                                    | <ul> <li>3580099</li> <li>Note: The Lower Bound values must ha of digits and the Upper be higher than the Low</li> </ul> |
|----------------------------------------------------------------------------------------------------|----------------------------------------------------------------------------------------------------|
| <ul> <li>Select the site to which you want to associate these values, from the list in the Site field.</li> <li>Enter the site Call Station ID in the CSID field.</li> </ul> | <ul> <li>Site : Xmedius</li> <li>CSID : XMedius</li> </ul>                                                               |
|                                                                                                    | ,                                                                                                    |

### 5.2 Orange components configuration

|        | VPN Sites for Customer A-IP TEL<br>Orange Application Server (AS) ar                                     |                                                                                                    |  |  |
|--------|----------------------------------------------------------------------------------------------------|----------------------------------------------------------------------------------------------------|--|--|
| 21 1   |                                                                                                    | Site Parameters on AS and Orange SBC Configuration                                                                                                    |  |  |
| Step 1 | Parameter Name<br>• Numbering plan which is compliant<br>with numbers provided on XMedius<br>Fax Server. | Paramet<br>• Private prefix: 35<br>Private range: 0000                                                                                                    |  |  |
|        | Public Number in Full Numbering<br>List to realize incoming calls to XMF<br>Users                        | <ul> <li>Incoming public ruser example:</li> <li>Private Nur</li> <li>Public Num</li> <li>BTG Dom F</li> <li>Optimised ruker</li> <li>VPN: disate</li> </ul> |  |  |
|        | Verify configuration of Site Access<br>on AS to reach SBC interface related<br>to XMF site.              | Please, verify thi<br>Orange Team. Defa<br>configuration is use                                                                                              |  |  |
|        | Verify configuration of iMSS.                                                                            | Please, verify this<br>Orange Team. Defa<br>configuration is use                                                                                             |  |  |
|        | Verify configuration of SBC to XMF site.                                                                 | Please, verify this<br>Orange Team. Defa<br>configuration is use                                                                                             |  |  |

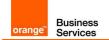

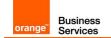

# 6 Configuring High Availability

### 6.1 Channels configuration

Since Business Talk require system to work in Primary/Backup mode servers need appropriate configuration. In normal mode all faxes should be handled by primary server. It means that primary server must have enough channels to send and receive all fax calls. To provide high availability backup server must be also able to receive faxes in situation, when primary server is running but SBC cannot reach it. To receive and not send faxes backup server need special channel configuration.

Incoming faxes are more exposed to failures when channels are busy, because XMedius Fax will reply with 486 Busy if there are no available channels. Outgoing faxes will be stored in memory and send process will be postponed until channels are available. To provide fax service it is recommended to configure up to half channels as receive only. It will keep channels ready only for incoming faxes which cannot wait and must be handled immediately. To do so go to **Driver** - **Channels** on primary server where all available channels are listed, right-click on chosen one and select properties.

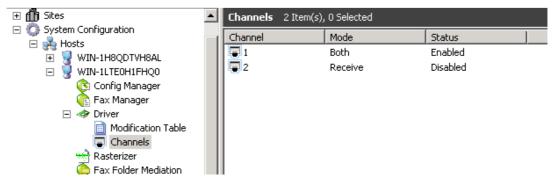

Following window will appear where channel mode can be selected:

| Channel Pr | operties                 | × |
|------------|--------------------------|---|
| Channel S  | iettings                 |   |
| Mode:      | Both                     |   |
| Status:    | Enabled 💌                |   |
| Channel:   | 1                        |   |
| 🗖 Activa   | ate Destination/DNIS/DID |   |
| Destin     | ation/DNIS/DID;          |   |
|            | OK Cancel                |   |

Channels are activated in order based on its numerical ID. List contain all channels that are possible to configure but not all can be registered on both servers at the same time. It means that if all channels are registered on primary server, backup will not be able to send or receive any connection. Reccomended deployment requires proper amount of channels registered on

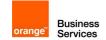

| Number of Channels:<br>Log Size (MB):                      | 20                                           |
|------------------------------------------------------------|----------------------------------------------|
| Information Logging Level:                                 |                                              |
| Archive Retention (in days)                                |                                              |
| Display Name:<br>-FoIP Channel Configuration               | SAGEM-XMEDIUS                                |
| Maximum Number Of Channels<br>Preferred Number Of Channels |                                              |
| *Changes to properties marke<br>service is restarted.      | d with an asterisk will take effect when the |
|                                                            |                                              |

both servers. To set maximum and preffered amount of channels registered to each server right click on **Driver** and choose **Propeties** on proper server:

Number of Channels – shows available amount of channels that can be registered. This value is specified in license and cannot be changed.

Maximum Number Of Channels – limits number of channels that can register to server.

Preferred Number Of Channels – specify number of channels that should be registered on a selected server during regular maintenance. Values set on servers should add up to number of channels available in license.

### 6.2 Recommendations

If there are no failures, primary server should handle all incoming and outgoing faxes. It means that primary server must have registered enough channels to provide fax service. Because incoming faxes are not queued it is recommended to set half channels to work as receive only. With minimal amount of channels which is two, one should work in both directions and second should be receive only. Number of channels on primary server depends of customer traffic and CAC requirements.

To provide high availability additional channels should be registered on backup server. It means that primary server must have enough channels to handle fax traffic and backup must have additional channels to receive faxes in case of network failure.

Orange SA, with a share capital of 10,640,226,396 euros,

<sup>111</sup> Quai du Président Roosevelt, 92130 Issy-les-Moulineaux, France, Trade Register No. 380.129.866 Nanterre

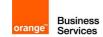

*Note*: For detailed description of recommended licensing refer to "BTIP SIP XMedius Fax Server Release 8.0.0.300 Technical Overview", chapter 4.2.3.

Backup server should have registered only channels for incoming faxes. It means that primary and secondary servers should have assigned the same amount of registered receive only channels. When primary server works, backup should not have registered any channels for sending faxes.

Channels are configured on each server independently. In configuration list channels are shown in registration order. It means that administrator can set which channels will be registered only when second server fails.

To clarify recommended solution assume that customer needs 10 channels to provide fax service. It means, that on primary server 5 channels should be registered as **receive only** and other 5 should work in **both** directions. Backup server also should have 5 channels registered as **receive only**. It means that customer needs 10 channels to provide fax service, but license to register 15 channels.

Because channel list allow configuring maximum amount of channels, rest should be set to work in both directions. They will become registered when other server fails.

|                              | License contain 15 channels                                                                                                    |                                                                                                    |
|------------------------------|----------------------------------------------------------------------------------------------------|----------------------------------------------------------------------------------------------------|
|                              | Primary Server                                                                                                    | Backup Server                                                                                                    |
| Max. number of channels      | 15                                                                                                    | 15                                                                                                    |
| Preferred number of channels | 10                                                                                                    | 5                                                                                                    |
| Channels modes*              | <ol> <li>Both</li> <li>Both</li> <li>Both</li> <li>Both</li> <li>Both</li> <li>Both</li> <li>Both</li> <li>Both</li> <li>Receive</li> <li>Receive</li> <li>Receive</li> <li>Receive</li> <li>Receive</li> <li>Receive</li> <li>Receive</li> <li>Receive</li> <li>Receive</li> <li>Both</li> <li>Both</li> <li>Both</li> <li>Both</li> <li>Both</li> <li>Both</li> <li>Both</li> <li>Both</li> <li>Both</li> <li>Both</li> <li>Both</li> <li>Both</li> <li>Both</li> <li>Both</li> <li>Both</li> </ol> | <ol> <li>Receive</li> <li>Receive</li> <li>Receive</li> <li>Receive</li> <li>Receive</li> <li>Both</li> <li>Both</li> <li>Bo</li></ol> |

\* Registered channels are bold.

10 channels registered on primary server provide fax service in standard mode. When SBC cannot reach primary server 5 channels on backup server are ready to answer call and receive fax. Failure of any on server causes registering all 15 channels on working node.

Orange SA, with a share capital of 10,640,226,396 euros,

111 Quai du Président Roosevelt, 92130 Issy-les-Moulineaux, France,

Trade Register No. 380.129.866 Nanterre

# 7 CAC (Call Admision Control) Configuration for XMedius Fax Server

CAC can be managed on XMedius Fax based on available license channels (by default 2 channels available- it means maximum 2 faxes in the same time).

|        | Updating the License<br>When installing XMedius Fax on a new system, a default license is a<br>purposes. This default license enables one instance of each componen<br>channels (T38 and fax boards) in evaluation mode and up to 10 sites<br>allows for 100 users and applies a watermark on every fax page. |
|--------|----------------------------------------------------------------------------------------------------|
| Step 1 | In the administration interface, go to General Settings ➤ Properties<br>The General Settings Properties dialog appears. Select the License                                                                                                    |
|        | Parameter NameParameterO Click Update buton to provide new<br>license. Navigate to the location where the<br>new license file can be found. Click Open.<br>Click OK in the License Updated<br>confirmation dialog.O N/AO Click View button to verify license.O N/A                                            |
|        | The content of the license file displays in your default text editor.                                                                                                    |

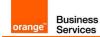

# 8 Traffic separation (T.38 & Data) on XMedius Fax Server

Traffic isolation for XMedius Fax Server based on 2 network interfaces (NICs). It is solution recommended by vendor.

- Primary interface called "T38" is dedicated for "fax" traffic: RTP/T.38/SIP.
- Secondary interface called "DATA" is dedicated for "all" data traffic from/to XMedius Fax Server, example: RDP, SMB, HTTP/S, etc.

All traffic is send via DATA NIC "corporate network". Static route needs to be defined (**route add 0.0.0.0 mask 0.0.0.0 126.17.45.254**).

CLI command: route add 0.0.0.0 mask 0.0.0.0 IP\_Corporate\_DFGW

Fax traffic is send via FAX NIC. Dedicated static route to Orange network need to be defined, example route to Orange SBC: (route add 172.22.246.0 mask 255.255.255.0 6.3.58.254)

CLI command: route add IP\_OrangeSBC mask Mask\_OrangeSBC XMF Network\_DFGW

It is possible to use **batch script** or **GPO** to distribute static routes for **FAX/DATA NIC** on Windows Server 2003/2003/2003 R2/2008/2008 R2. It is also possible to add permanent routes using CLI.

|        | Updating the License                                                                                                    |                                                                                                    |
|--------|----------------------------------------------------------------------------------------------------|----------------------------------------------------------------------------------------------------|
| Step 1 | In the administration interface, go to <b>General</b><br>The <b>General Settings Properties</b> dialog app                                                                                                    |                                                                                                    |
|        | <ul> <li>Parameter Name</li> <li>Run ncpa.cpl (Network connections) and from menu select Advance → Advanced Settings. Set T38 NIC on first possition in Connection list.</li> <li>Add static routes for T.38 and DATA traffic isolation.</li> <li>route -p add destination mask netmask gatewayaddress</li> <li>The -p (permanent) switch makes it permanent.</li> </ul> | Paramete<br>N/A<br>Example of script<br>routes:<br>route /f<br>rem Default route<br>Coroporate Network<br>route add 0.0.0.0 m<br>126.17.45.254<br>rem Routes to Oran<br>example SBC<br>route add 172.22.2<br>255.255.255.0 6.3.5 |

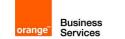

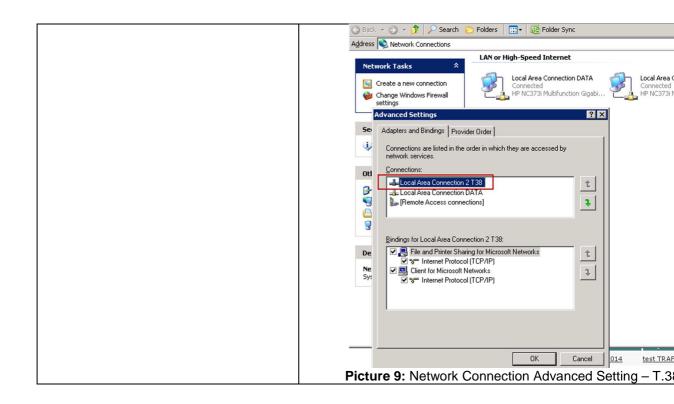